## **Microsoft Teams ライブイベントの参加方法**

## パソコンからの視聴方法

(推奨ブラウザ: Google Chrome, Microsoft Edge)

①メールでご案内している視聴用 URL にアクセスすると下記の画面が表示されますので、 「代わりに Web で視聴する」をクリックしてください。

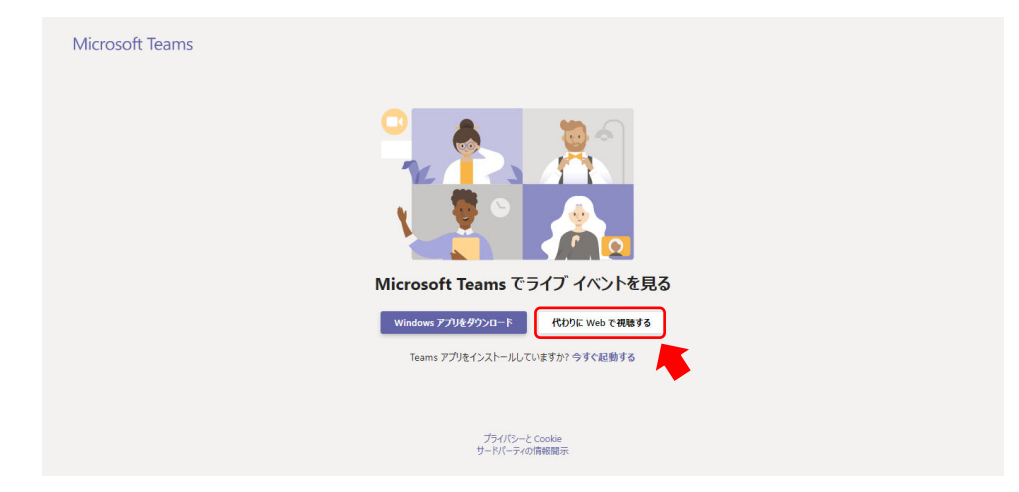

②「匿名で参加」をクリックしてください。

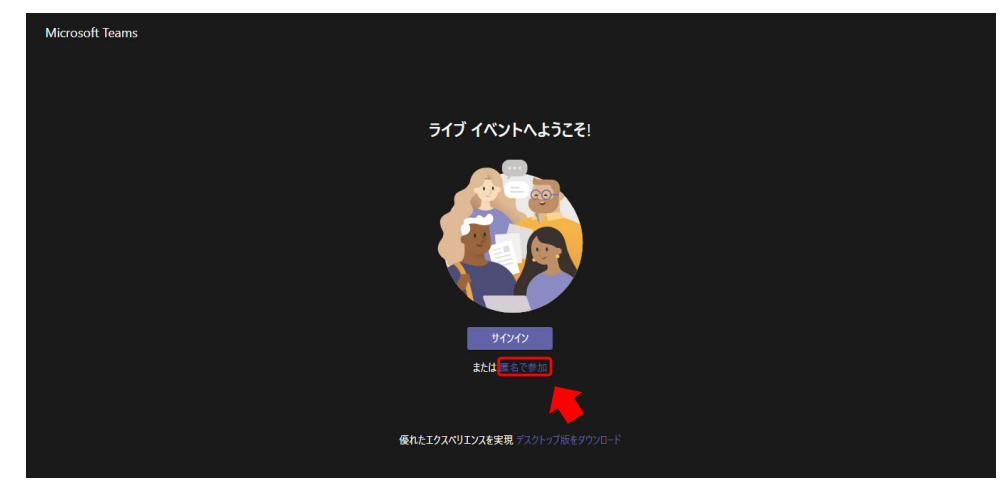

③こちらの画⾯になりましたら接続完了です。ライブ配信が開始されるまでお待ちください。

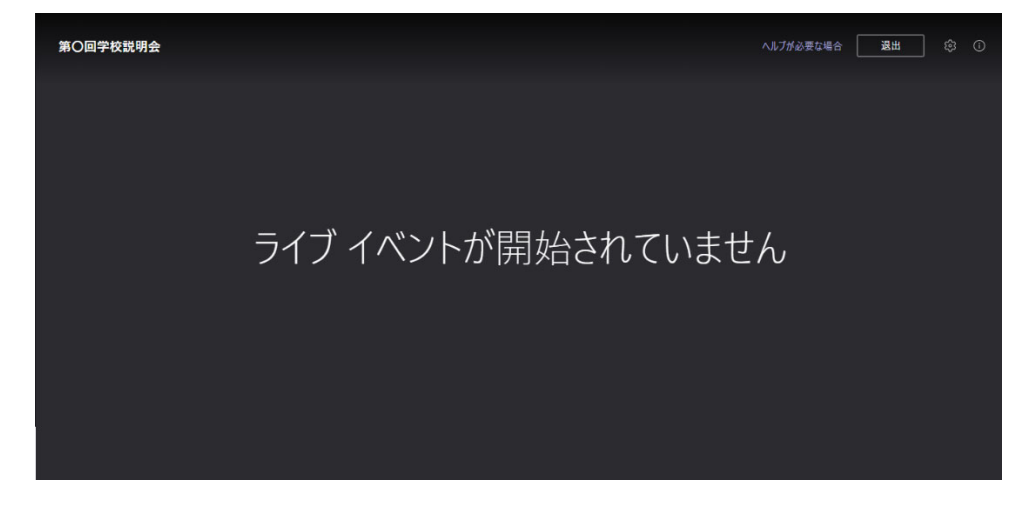

## **Microsoft Teams ライブイベントの参加方法**

スマートフォンからの視聴方法

①App Store、もしくは Google Play から「Microsoft Teams」アプリをインストールしてください。

②メールでご案内している視聴用 URL にアクセスするとアプリで 右記の画⾯が表⽰されますので、「ゲストとして参加」を選択してください。

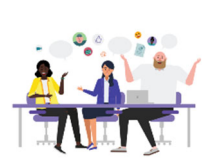

Microsoft Teams

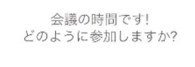

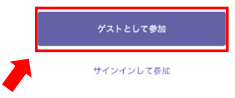

3お名前(ご予約いただいた受験生氏名)を入力し、 「会議に参加」を選択してください。

④こちらの画⾯になりましたら接続完了です。 ライブ配信が開始されるまでお待ちください。

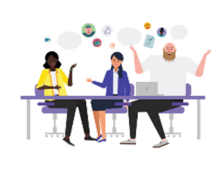

 $\langle$ 

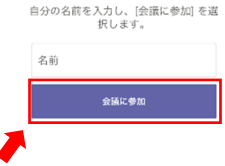

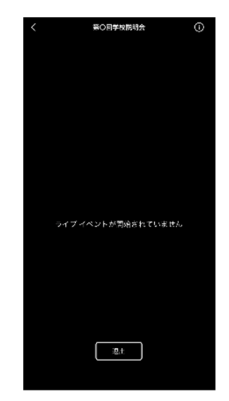

〇システム要件とサポートされているプラットフォーム サポートされるオペレーティング システム: Windows 7 以降 (32 ビット版と 64 ビット版)、macOS X 10.10 以降

サポートされるモバイル オペレーティング システム: Android 4.4 以降、iOS 10 以降

サポートされている Web ブラウザ: Chrome (直近の 3 バージョン)、Microsoft Edge RS2 以降、Firefox (直近の 3 バージョン)、 Internet Explorer 11、Safari

〇ご視聴にあたって

- ・正常に再生されない → 一度退出して参加し直すと改善される場合があります。 尚、時間中に⾒られなかった場合でも、お送りしている URL にアクセスいただくことで ご視聴いただけます。(映像の保存期間は 180日程度です)
- ・音声が聞こえない → パソコンまたはスマートフォンの音量 (ボリューム) が上がっているかご確認ください。